# 14 Point

# **プレゼンを徹底活用!**

TREND-CORE で構築したモデルをより多くの場面で利活用するためには、時間軸を意識したプ レゼンや、施工手順や進捗状況の"見える化"、さらにそれを共有する手段まで、そこまで意識して こそのプレゼンです。協議時間の短縮や臨場感のある説明までそのすべてを支援します!

# **14-1 プレゼンデータ作成**

日中、夜など、時間軸を意識したプレゼンを行うなら 「プレゼンデータ作成] にお任せ ! 日時や場所、天候による太陽光 の設定から、夜間工事時の照明機器の明かりの強さまで、自由自在に机上で確認が可能!発注者への説明から、工 事看板として地域への説明用にと幅広くご利用いただけます。

# ■ **レンダリング確認**

[ホーム]タブより[プレゼンデータ作成-レンダリング確認]を選択。「天候」「月日」「時刻」「太陽方向」などを設定 することで、よりリアルな 3D イメージが確認できます。

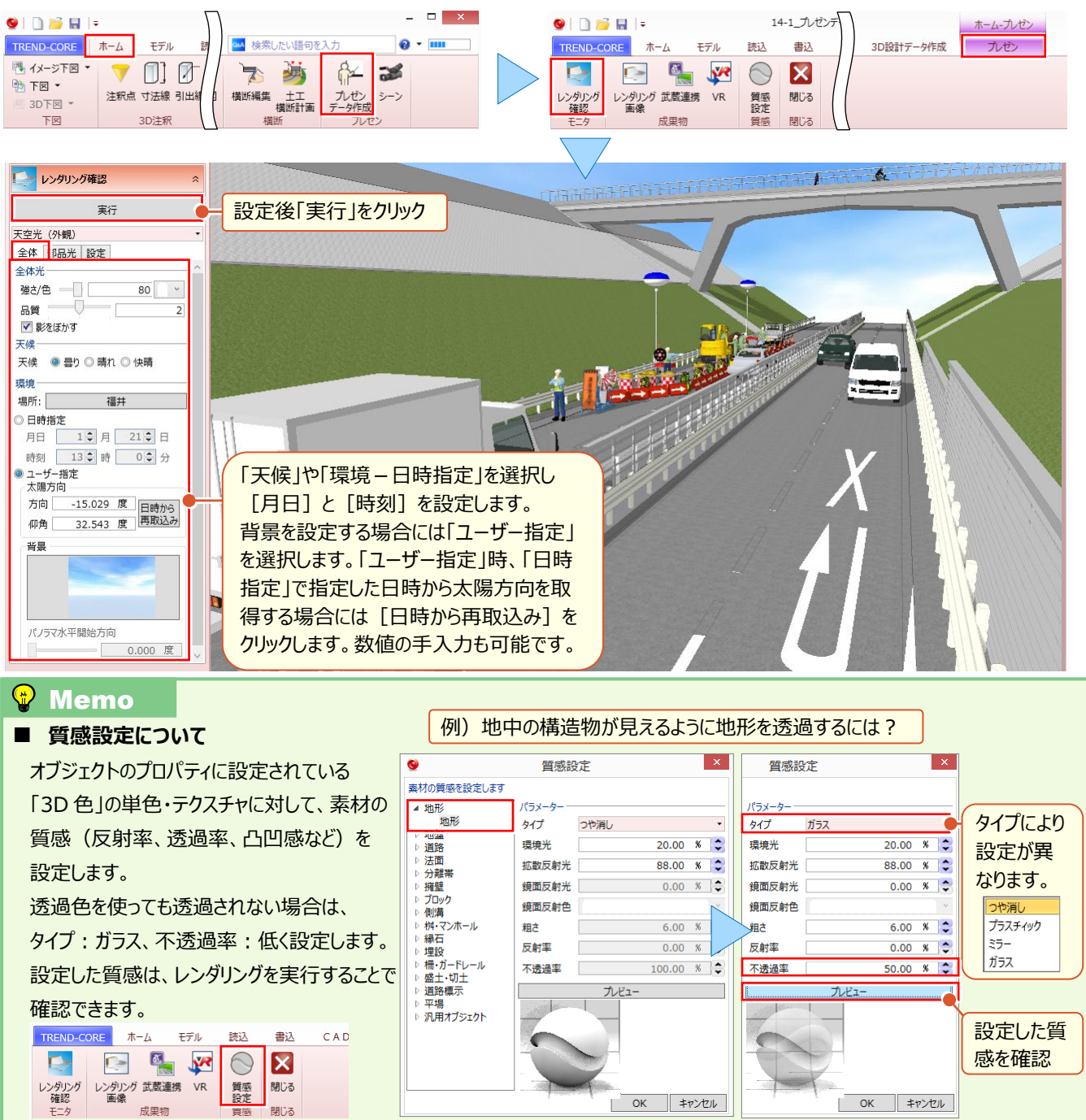

# **■ レンダリング画像の出力**

[ホーム]タブより[プレゼンデータ作成-レンダリング画像]を選択。「天候」「月日」「時刻」「太陽方向」などを設定 することで、よりリアルな 3D イメージ画像が出力できます。

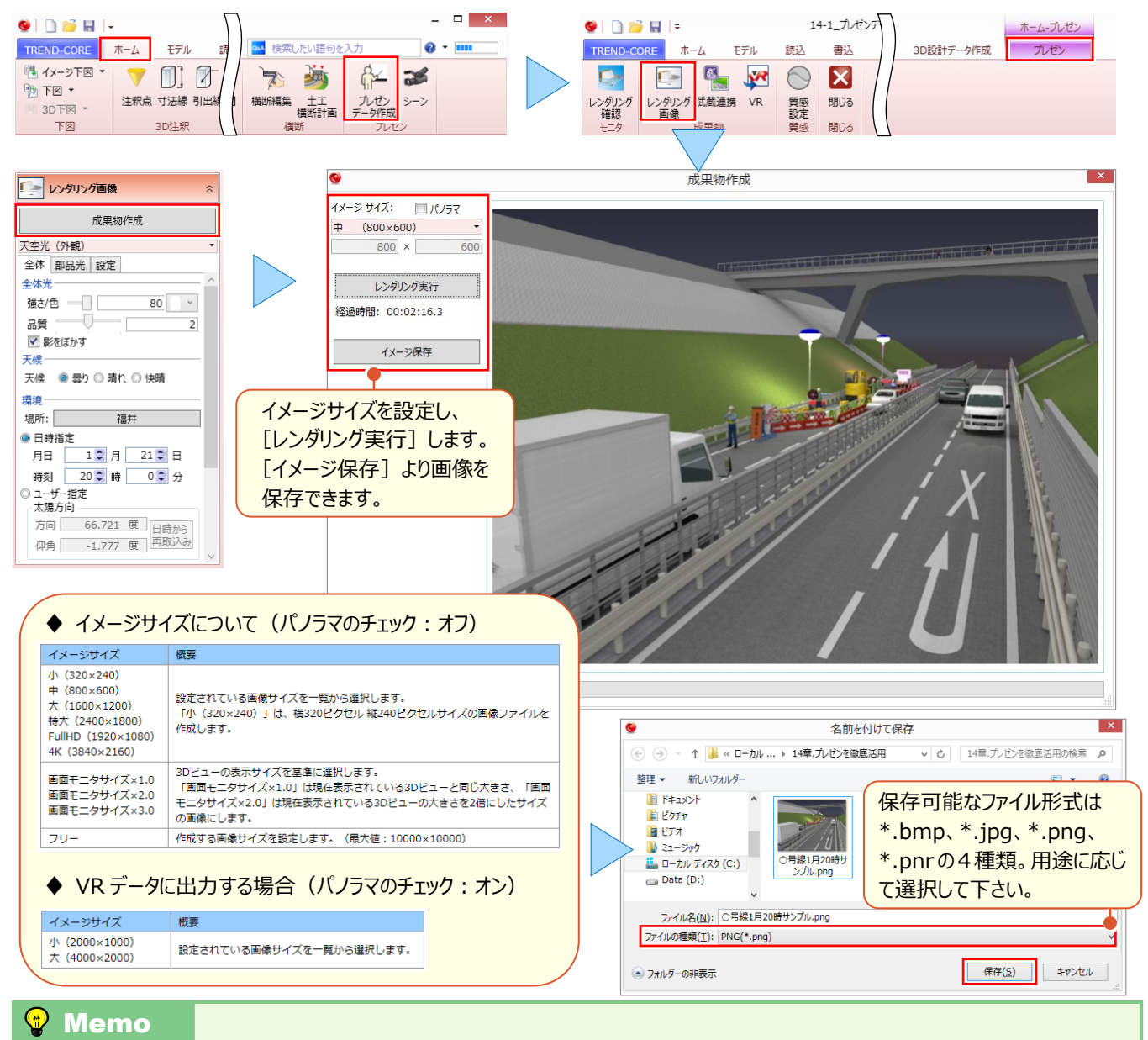

#### ■ レンダリング画像から手軽に VR 体験 !

TREND CORE で作成したデータをパノラマ画像出力して、スマートフォン用 VR アプリを使って手軽に VR 体験が行えます。 |操作は簡単! [プレゼンデータ作成] より [レンダリング画像] を選択。

「イメージサイズ:パノラマ」のチェックをオンに設定し、[レンダリング実行]後[イメージ保存]をクリックするだけ。

出力した\*\*\*.pnr データをスマートフォンへ保存します。

※スマートフォン用 VR アプリおよび簡易 VR ゴーグルは、別途ご用意ください。

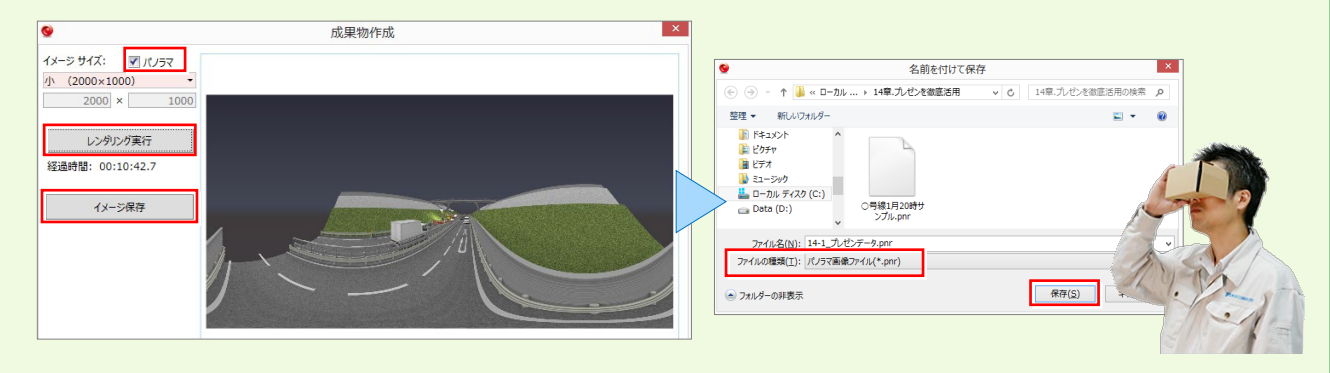

### **Wemo**

#### **■ 夜間作業で照明機器を意識したレンダリングについて**

夜間作業のレンダリング時「月日」や「時刻」の設定だけでは、周囲が明るく感じられる場合には、「全体光」の強さ/色を変更 します。また照明機器などの光が弱い場合には[部品光]タブより各照明機器の明るさや色などの光源設定を行います。

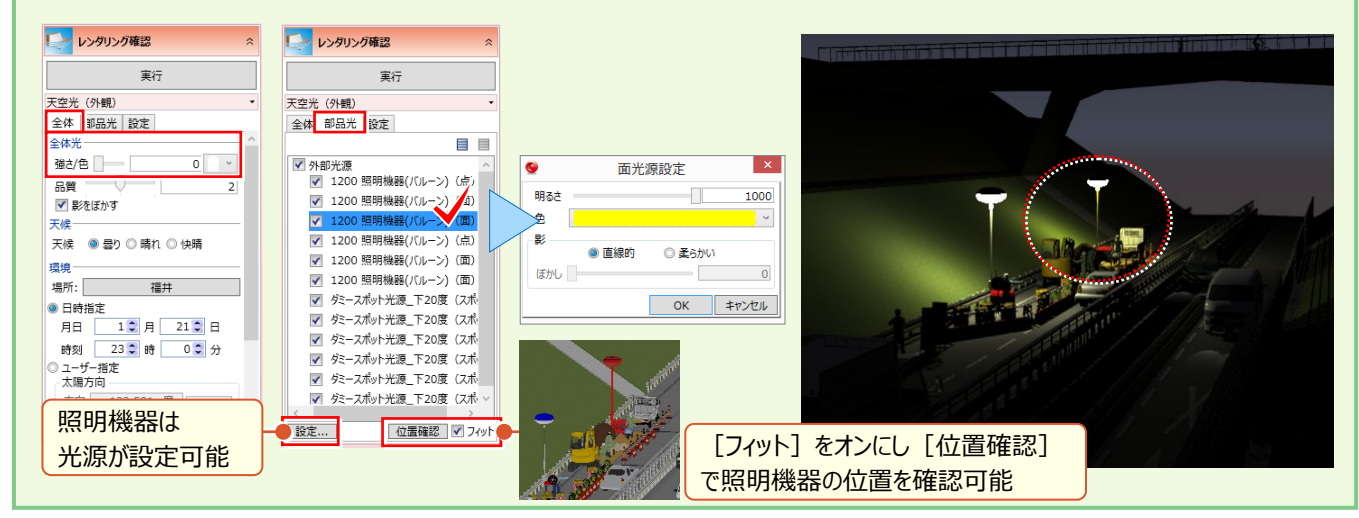

#### ■ **VR データの出力**

作成した 3D モデルを、建設バーチャルリアリティシステム TREND-CORE VR で閲覧可能な形式で出力します。 TREND-CORE VR では、ヘッドマウントディスプレイを装着することで、まるで工事現場に立っているかのようなバーチャ ルリアリティ体験を実現します。

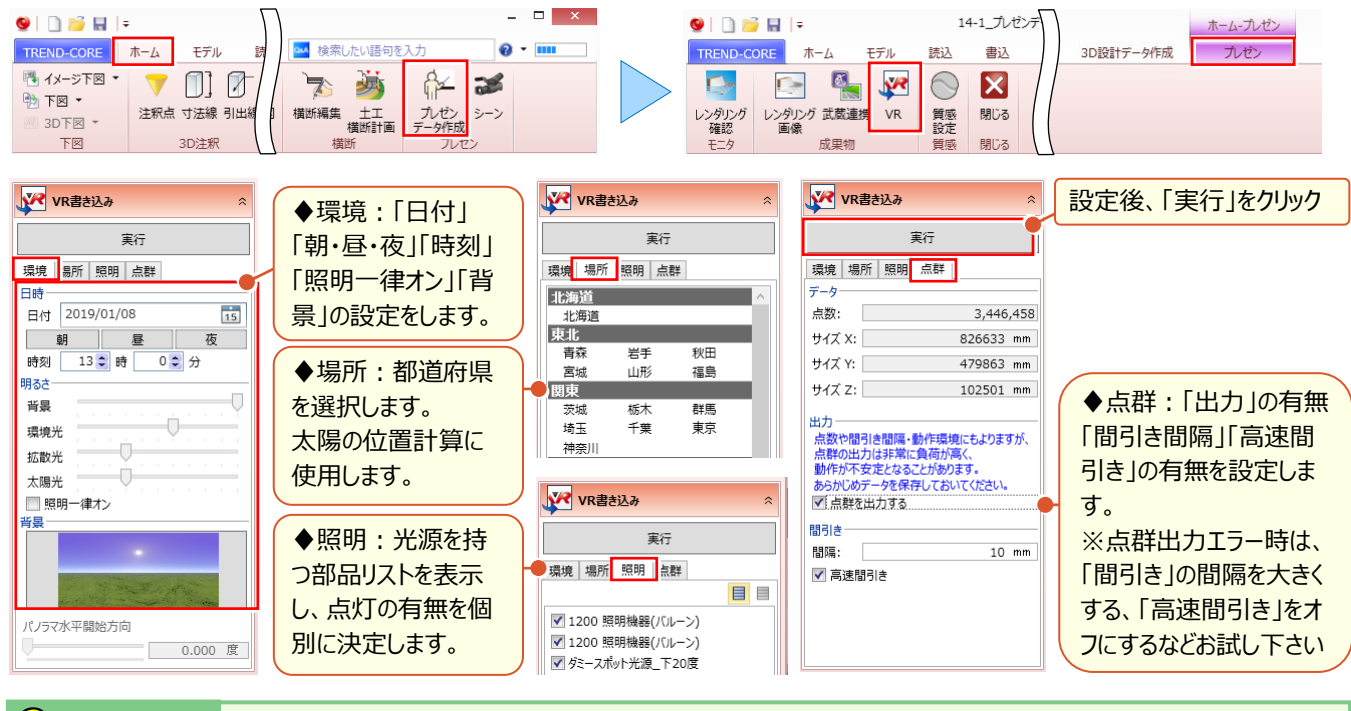

#### <sup>®</sup> Memo

#### ■ **[VR]を選択した瞬間にエラー!なんで?**

[VR]出力時には、1 つ以上の視点登録が必要となります。複数の視点を登録することで、TREND-CORE VR で今まで にはない視点で現場を確認でき、安全・品質・工程等の各面での向上が見込まれます。

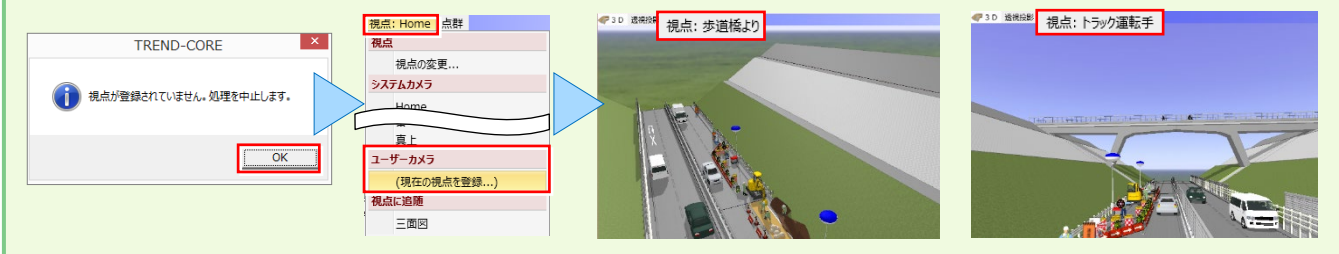

14 プレゼンを徹底活用!

#### <sup>®</sup> Memo

#### ■ **VR データ作成時の注意点**

TREND-CORE VR での 3D モデルの取り扱いには、**衝突判定が「対象のモデル」と「非対象のモデル」**の 2 種類があります。

「衝突判定」とは、TREND-CORE VR ですり抜けられるモデルか、衝突するモデルかの判定です。 例えば、床や地面に当たるモデルが**「衝突判定が非対象のモデル」**だと、VR 体験時には下に落ちてしまいます。 ウォークスルーでは、ほとんどのモデルの「衝突判定」を行ったほうが、より現実的な体験ができます。 しかし衝突判定処理は負荷が大きく、動作をスムーズに行うために TREND-CORE では、 ・埋設 ・3D 部品 ・汎用オブジェクト ・3D 寸法線 ・3D 引き出し線 ・点群 を**「衝突判定が非対象のモデル」**として出力します。 また、 ・地形 ・凸凹地盤 ・道路 ・分離帯 ・桝マンホール ・側溝 ・縁石 ・柵ガードレール については、**「上向きの面」**のみ衝突判定対象としています。 「衝突判定」が「非対象のモデル」は、TREND-CORE VR ではすり抜けます。上に乗ることもできません。 また「移動先」として指定できません。(ウォークスルーモードの場合) 「汎用オブジェクト」は「専用オブジェクト変換」コマンドで専用オブジェクトに変換することで、**衝突判定が「非対象のモデル」から 「対象のモデル」**に変更することができます。 ■ **その他の制限** TREND-CORE VR では、様々な視点で確認するため、TREND-CORE 上で最低1つ以上の視点登録が必要となります。 3D レイヤで表示が「オフ」とされている 3D データは出力されません。不要なデータは、3D レイヤをオフに設定しましょう。 また、「3D 色」が完全「透過」になっている 3D データは出力されません。 「注釈点」「線形」「横断線」は出力されません。 TREND-CORE VR では「面光源」「線光源」は対象外となります。 そのため TREND-CORE の 3D 部品等で「面光源」「線光源」が使用されている場合、TREND-CORE VR では暗くなる場合 があります。 その他の光源についても TREND-CORE と TREND-CORE VR では明るさの表現や印象が異なりますので、夜景を取り扱う 場合は、TREND-CORE VR で確認しながら明るさの調整をしてください。

TREND-CORE VR の操作については、TREND-CORE VR の[ホーム]画面にある[ヘルプ]メニューの[ヘルプを開く] で表示される操作ガイドを参照してください。

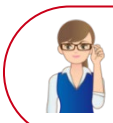

「照明機器以外の建物や車、光らないけどどうすりゃいいの?」

光源モデルは、個別に配置が可能だから、どんなモデルも夜間のイメージは即座に再現できます。

#### ■ **ヘッドライトの目安を配置**

モデル配置時には目安が胆!ヘッドライトを設定する目安として、[ホーム]タブより [注釈点] を配置しましょう!

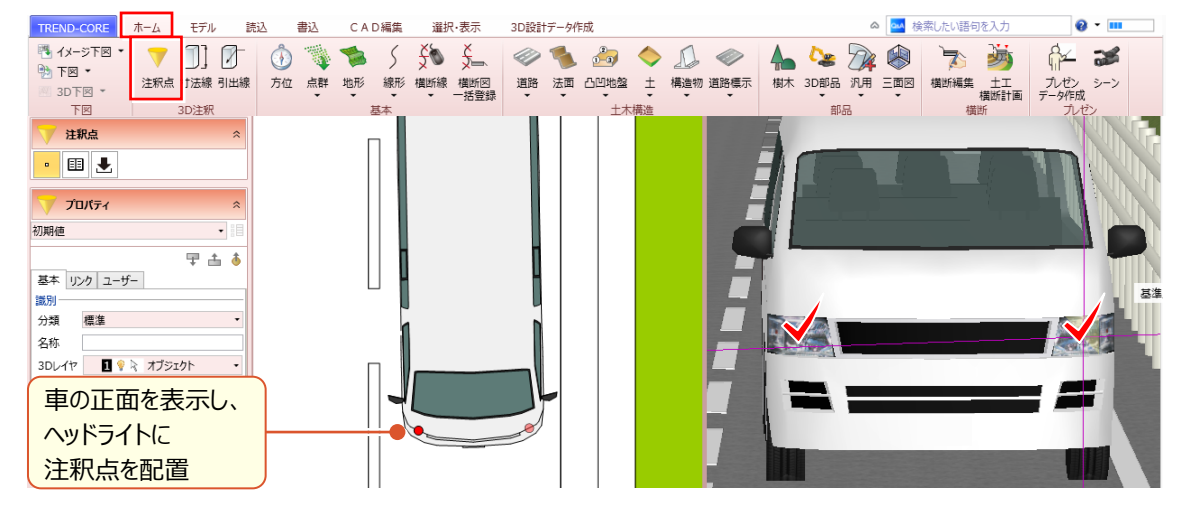

#### ■ **目安に光源を配置**

目安の注釈点にダミー光源を配置します。 [ホーム] タブより [3D 部品 - 3D 部品] を選択。「ダミー」で「検 索]。「ダミー点光源\_白」を、注釈点の中心に配置しましょう。

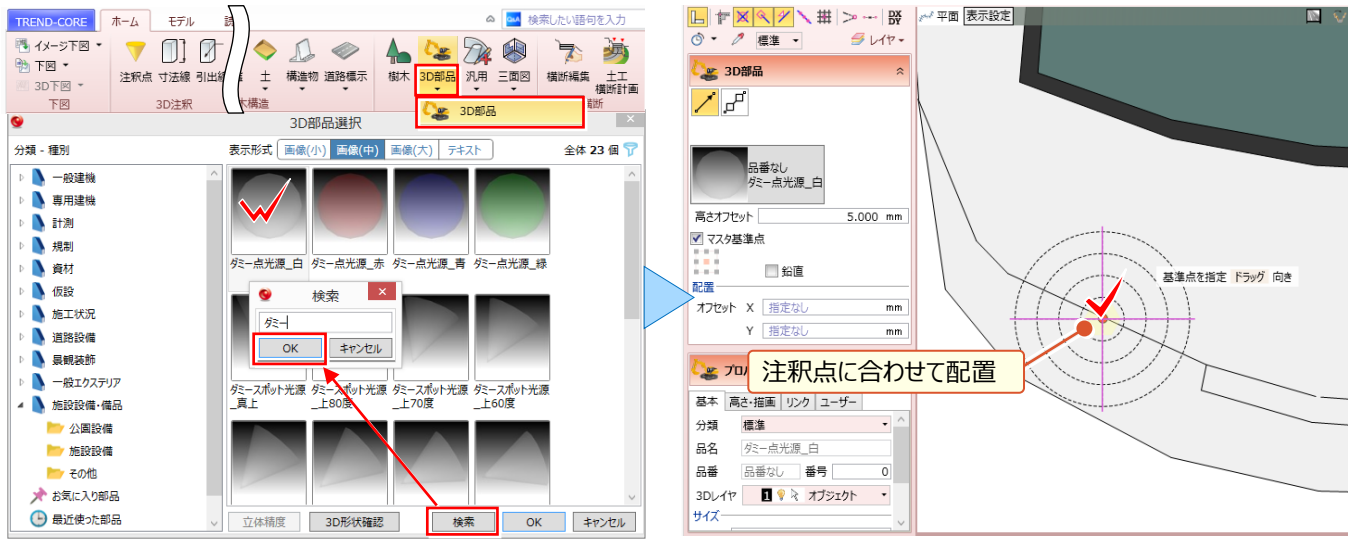

#### ■ **ライト前方に光源を配置**

車のヘッドライト前方を照らす光源を配置します。 [ホーム] タブより [3D 部品 - 3D 部品] をクリックし、「ダミー」で [検索]。「ダミースポット光源\_下 20 度」をヘッドライト前方に配置しましょう。

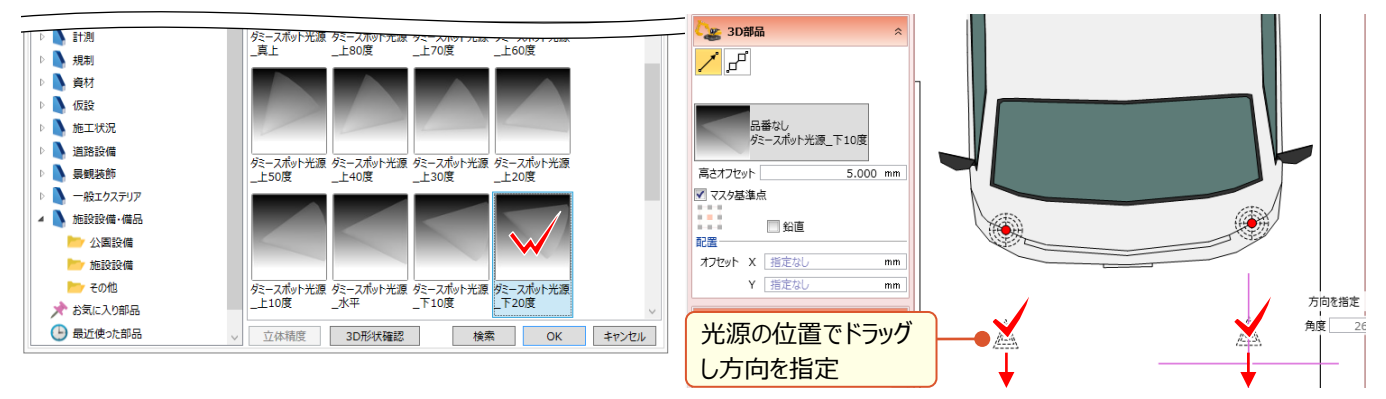

# ■ **目安と各光源の高さを合わせよう!**

『前方の光源って適当に置いたし・・・高さって大丈夫?』 確かに!「注釈点」の高さを、ヘッドライトおよび前方の光源 高さにコピー&貼り付けましょう。

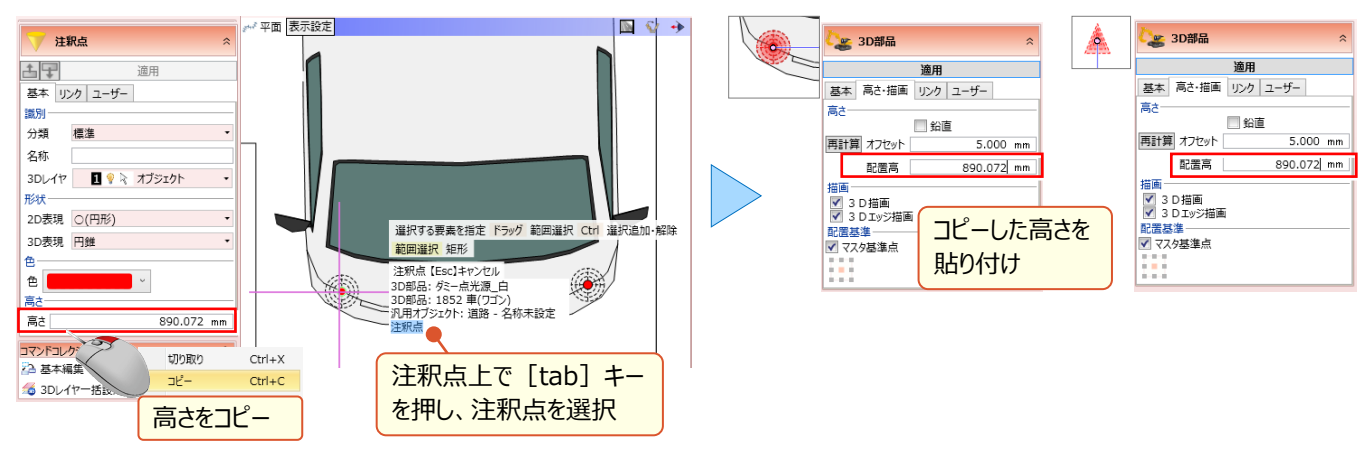

# **■ レンダリングでの設定・確認**

レンダリング時に、ヘッドライトや前方の光源が点灯するように、部品光の設定を行います。 [ホーム] タブより [プレゼ ンデータ作成] 選択後 [レンダリング確認] や [レンダリング画像] [VR] を選択することで、[部品光] タブにて 各光源の点灯の有無および明るさや色を設定します。

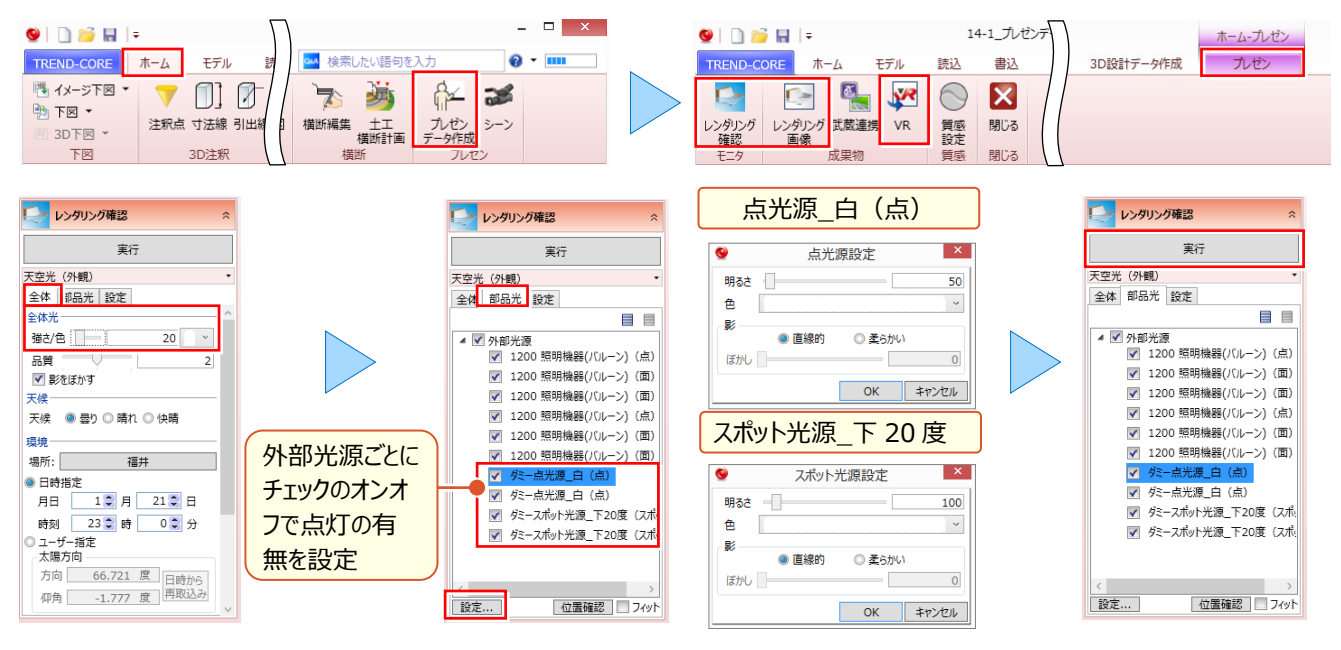

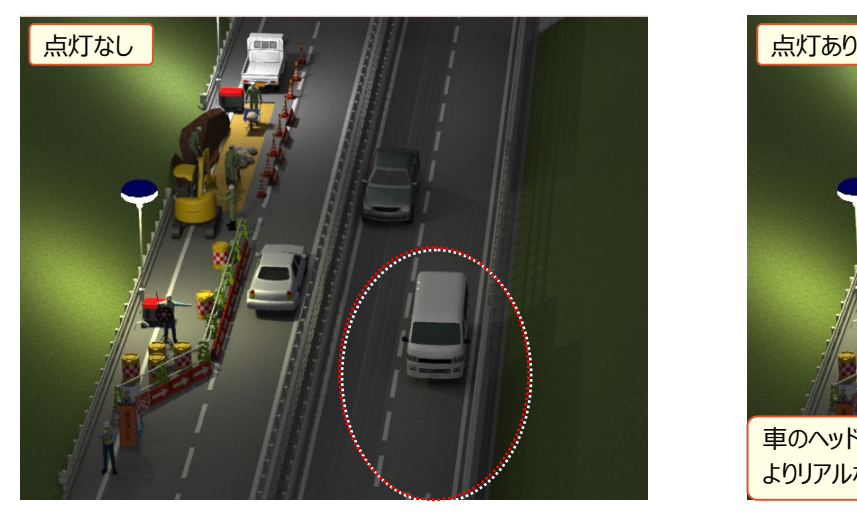

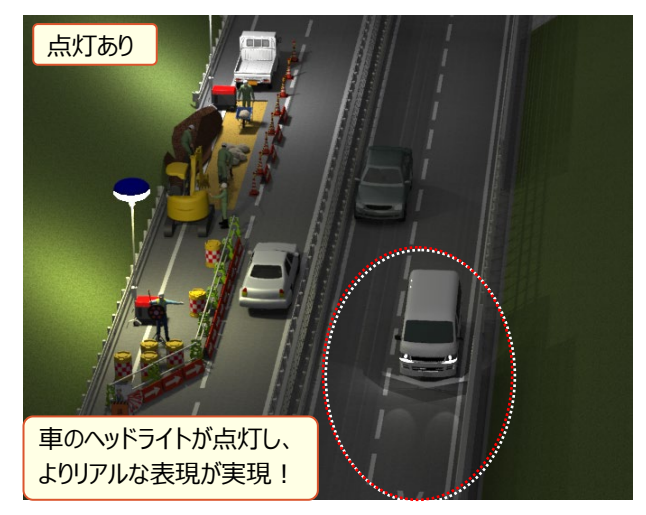

# **14-2 施工手順や施工状況を見える化**

施工ステップごとにモデル化した施工場面を再現!

施工手順や変更案の比較、進捗状況等を"見える化"し、協議時間の短縮やわかりやすい説明が可能に!

#### ■ **はじめに**

着工前→規制実施→仮設・・・施工ステップごとにモデル化することで、施工手順や進捗状況を"見える化"しましょう。

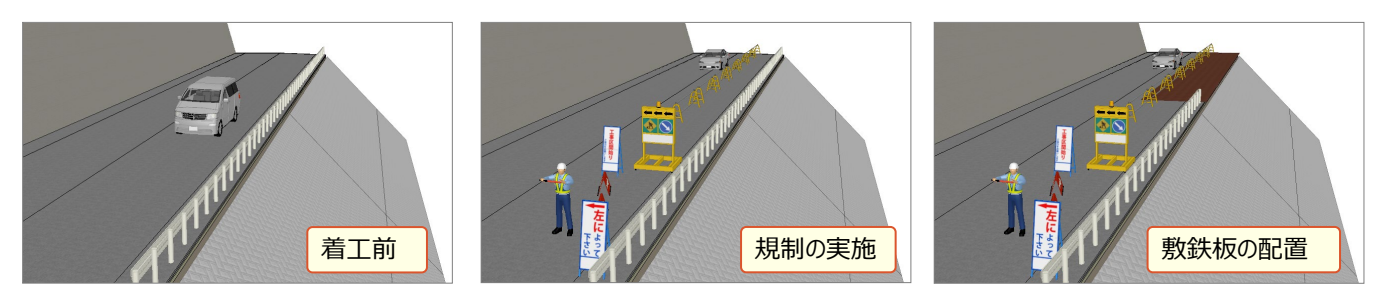

# ■ **3D レイヤの追加と割り当て**

施工ステップに応じ、3D モデルの要・不要を 3D レイヤの表示・非表示で切り替えます。「着工前」には必要だった車も 「規制時」には不要に、反対に「着工前」には不要だった看板も「規制時」には必要になります。これらを踏まえて、3D レ イヤを追加し、それぞれのモデルを割り当てましょう。

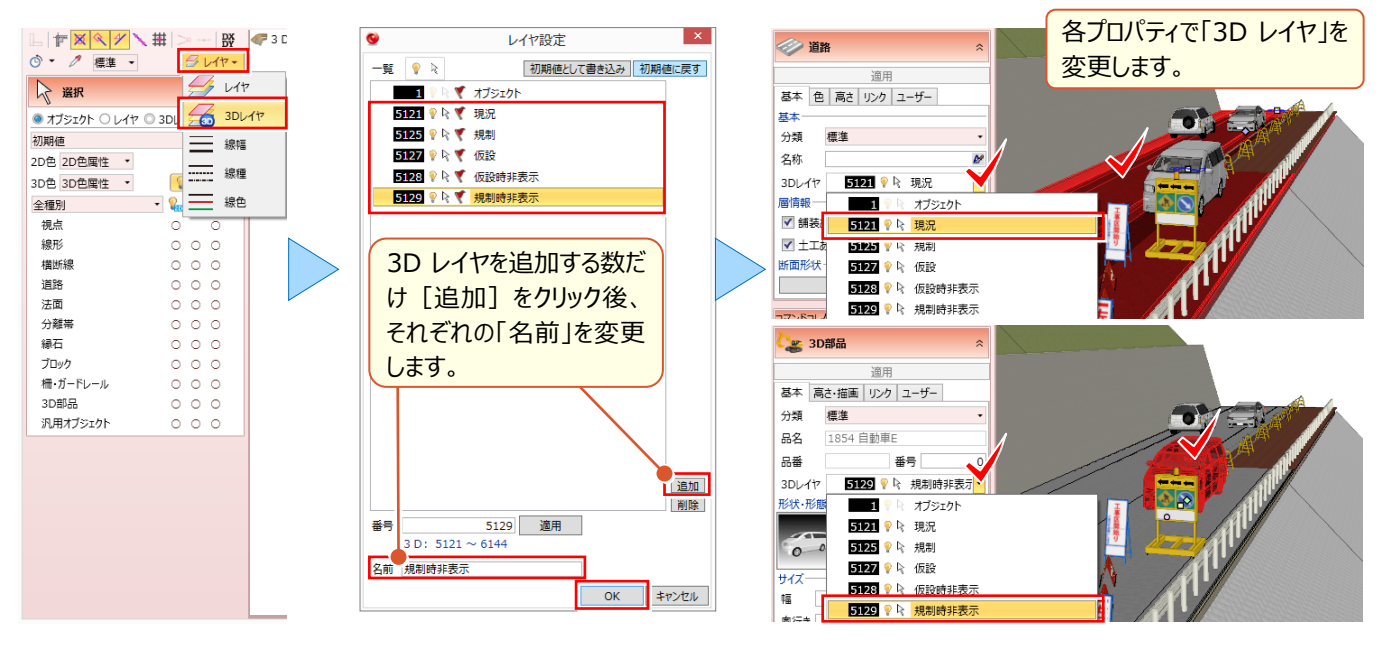

# ■ 施工ステップ(シーン)の作成

現在の 3D ビューの表示を [シーン] として保存、再現することで、施工ステップごとにモデル化することができます。 [ホーム] タブより [シーン] を選択。施工手順を、順に [追加] します。

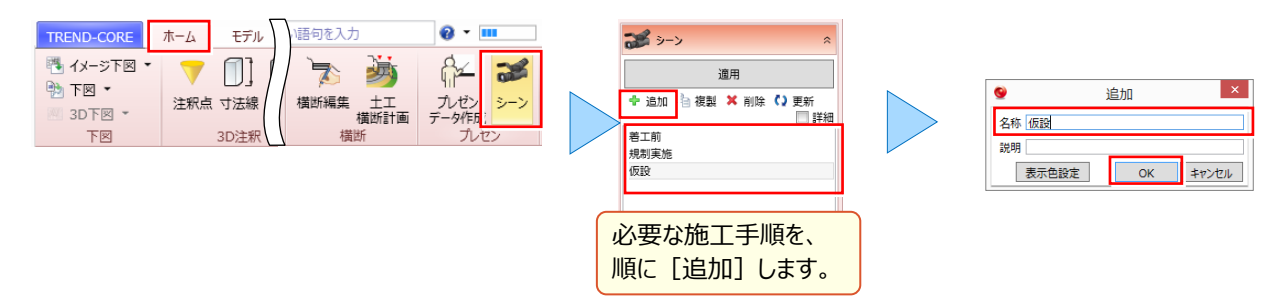

### ■ **3D レイヤの表示・非表示設定**

施工ステップに応じ、3D モデルの要・不要を 3D レイヤの表示・非表示で切り替えます。作成したシーンを選択し、 [3D レイヤ] から状況に合わせてレイヤの表示・非表示を設定。状況に応じて 3D ビューで視点を変更しましょう。

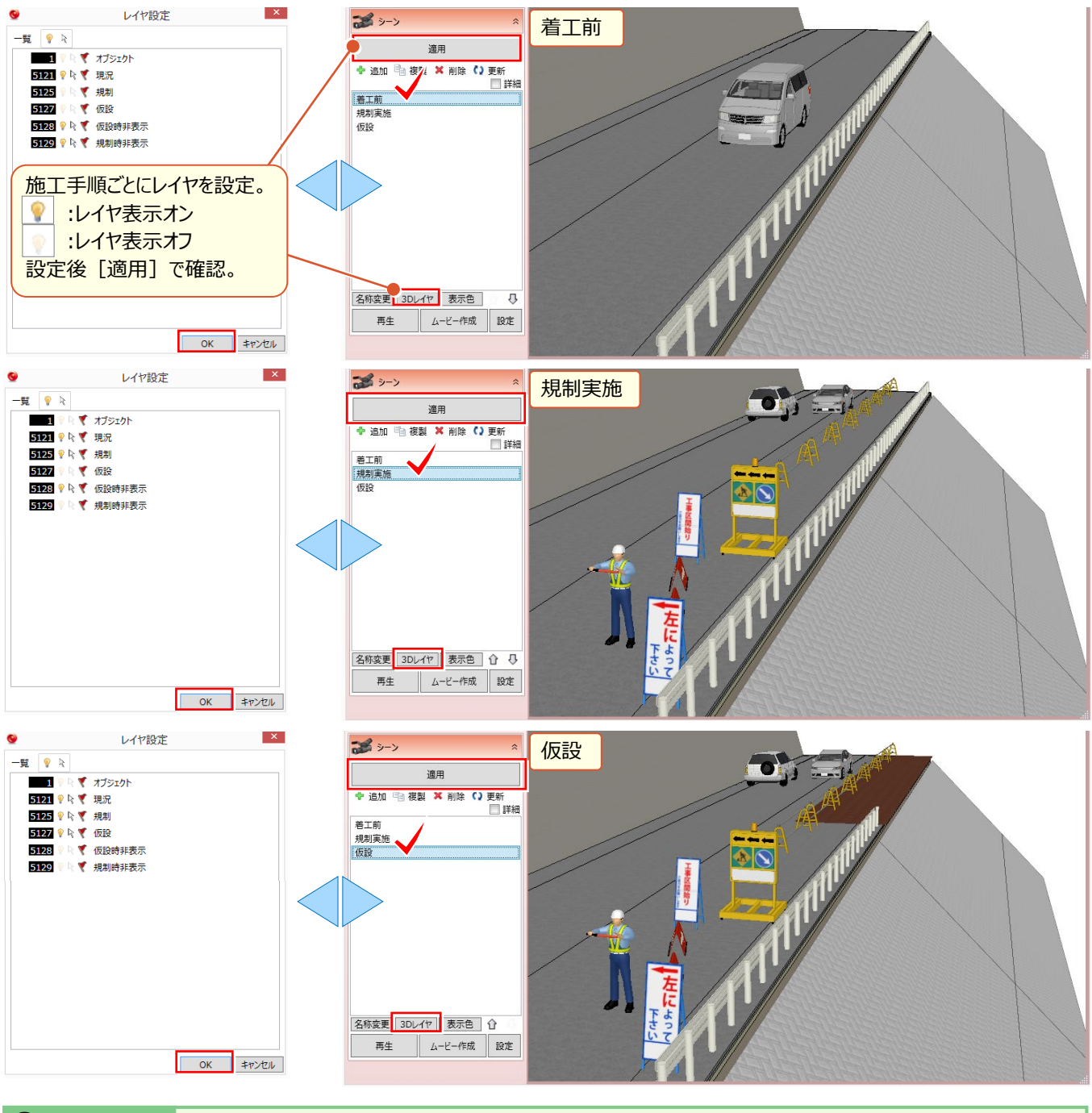

### <sup><sup>®</sup> Memo</sup>

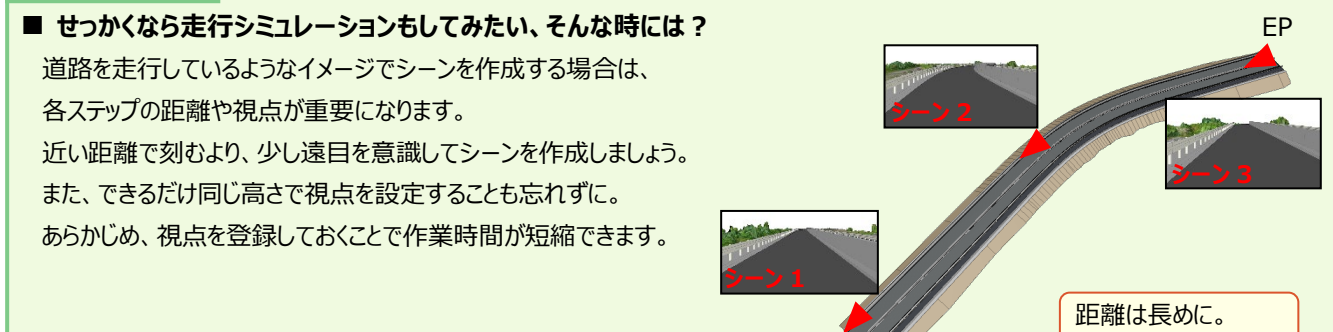

**BF** 

視点は同じ高さで。

### ■ シーンの確認とムービー作成

シーンの設定が完了したら、[再生]して確認しましょう。各シーンをダブルクリックすることで、単独で再生します。 一連の流れで確認する場合は、開始シーンを選択し[再生]を選択します。

また [ムービー作成] で動画を作成することで、場所や端末、ソフトを選ばず利用が可能になります!

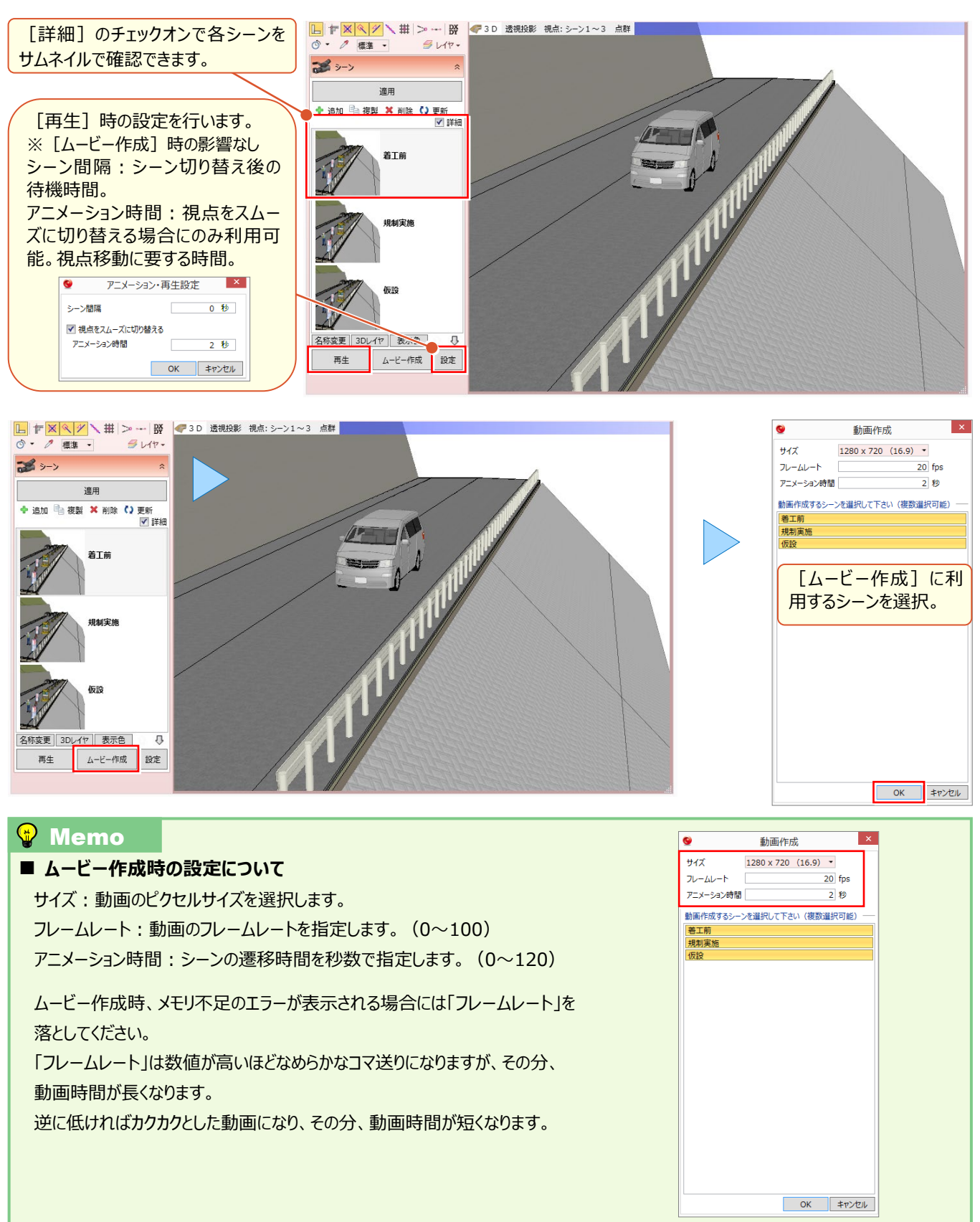

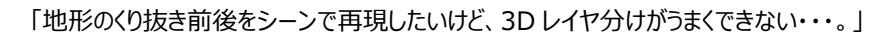

#### 3D レイヤ分けするにはくり抜き前、くり抜き後 2 つの地形が必要になります。 地形を読み込み直すのも手ですが、ここではコピーと貼り付けを利用する裏技をご紹介!

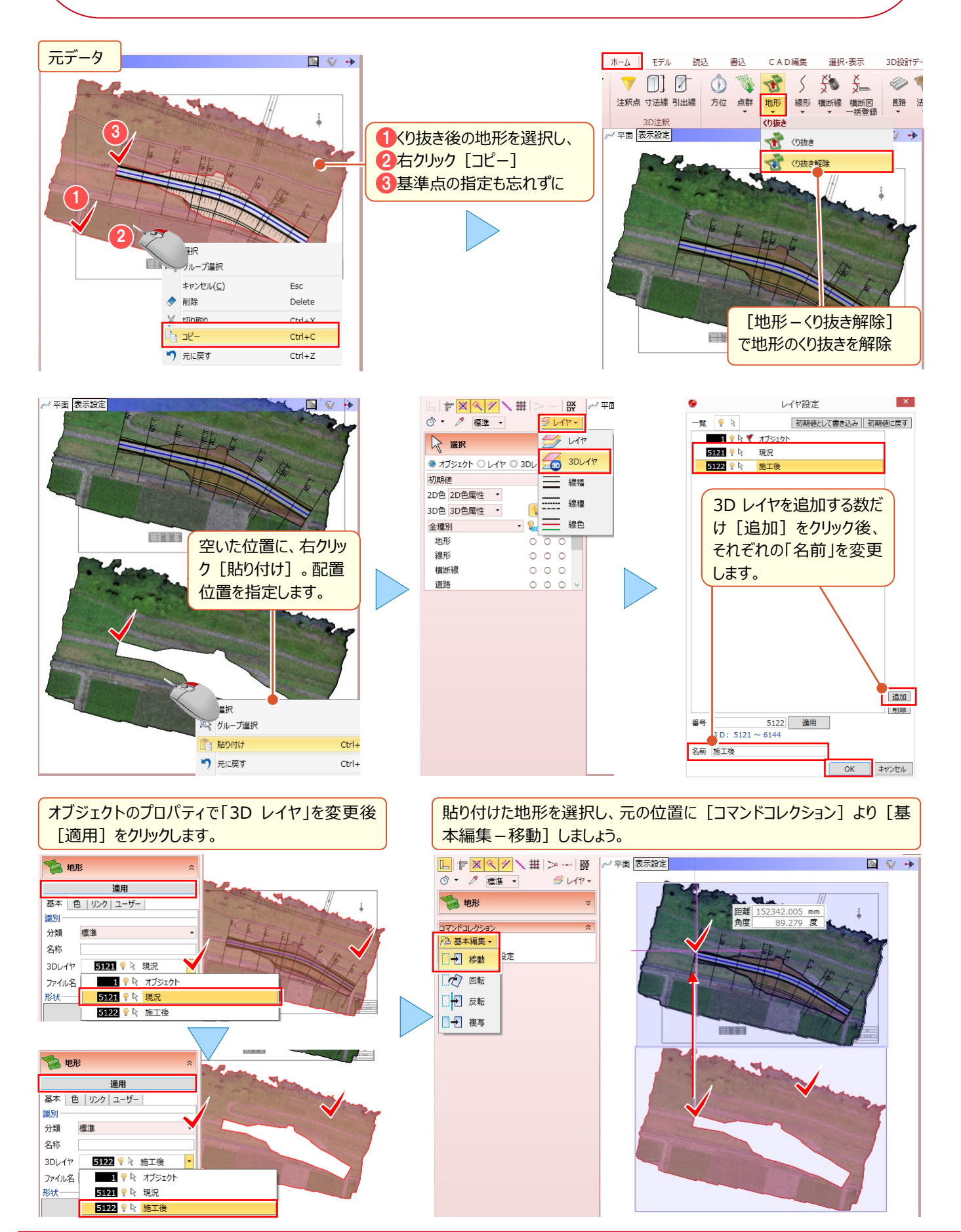

# **14-3 ビューアを使った 3D モデル活用**

TREND-CORE でどれだけ多くの情報を付加しても、それを共有できなければ意味はありません。だからこそ TREND-CORE がインストールされていない環境下でも利用可能な「TREND-CORE CIM ビューア Free 版」が有 効!専用ソフトを所有していない発注者や関係者も属性情報やリンクファイル、写真からシーンまで様々な情報を共有 できます!

# ■ **ビューアデータの出力**

属性情報やリンクファイル、写真やシーンまで様々な情報を付加した 3D モデルを、誰でも閲覧可能なビューアデータに 出力しましょう! [書込] タブ [ビューア] よりビューアデータを出力します。

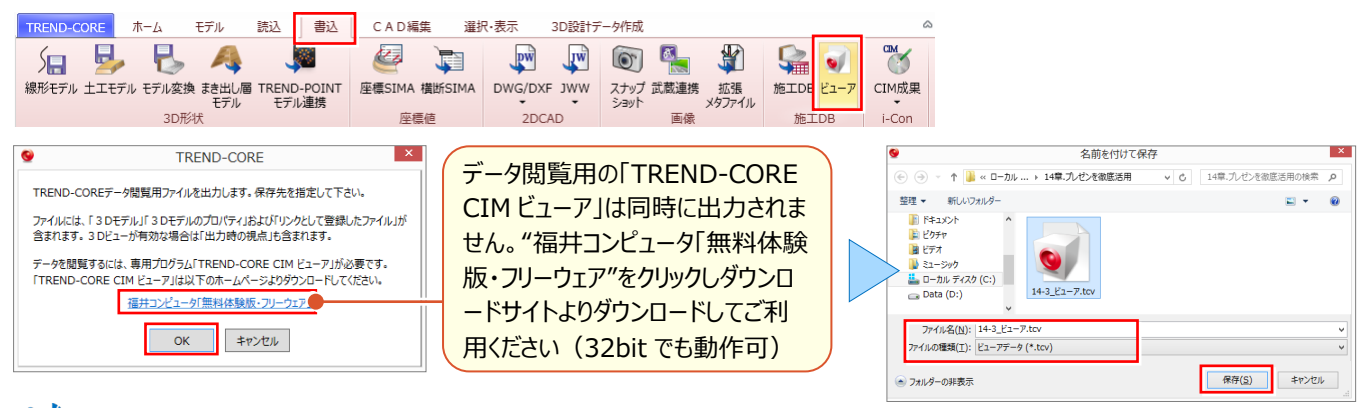

 $\mathbb{C}^{2,\bullet}_{\mathbb{Z}}$ ビューアのダウンロードについて: 「11.外部ファイルへの入出力を徹底攻略! JP.89 参照

# ■ **データ閲覧**

TREND-CORE CIM ビューアインストール済みのパソコンで、出力したデータを確認します。3D モデルの表示はもちろ ん、距離や面積の計測、オブジェクトごとの属性確認やシーンの再生、リンクファイルの閲覧・出力まで行うことが可能!

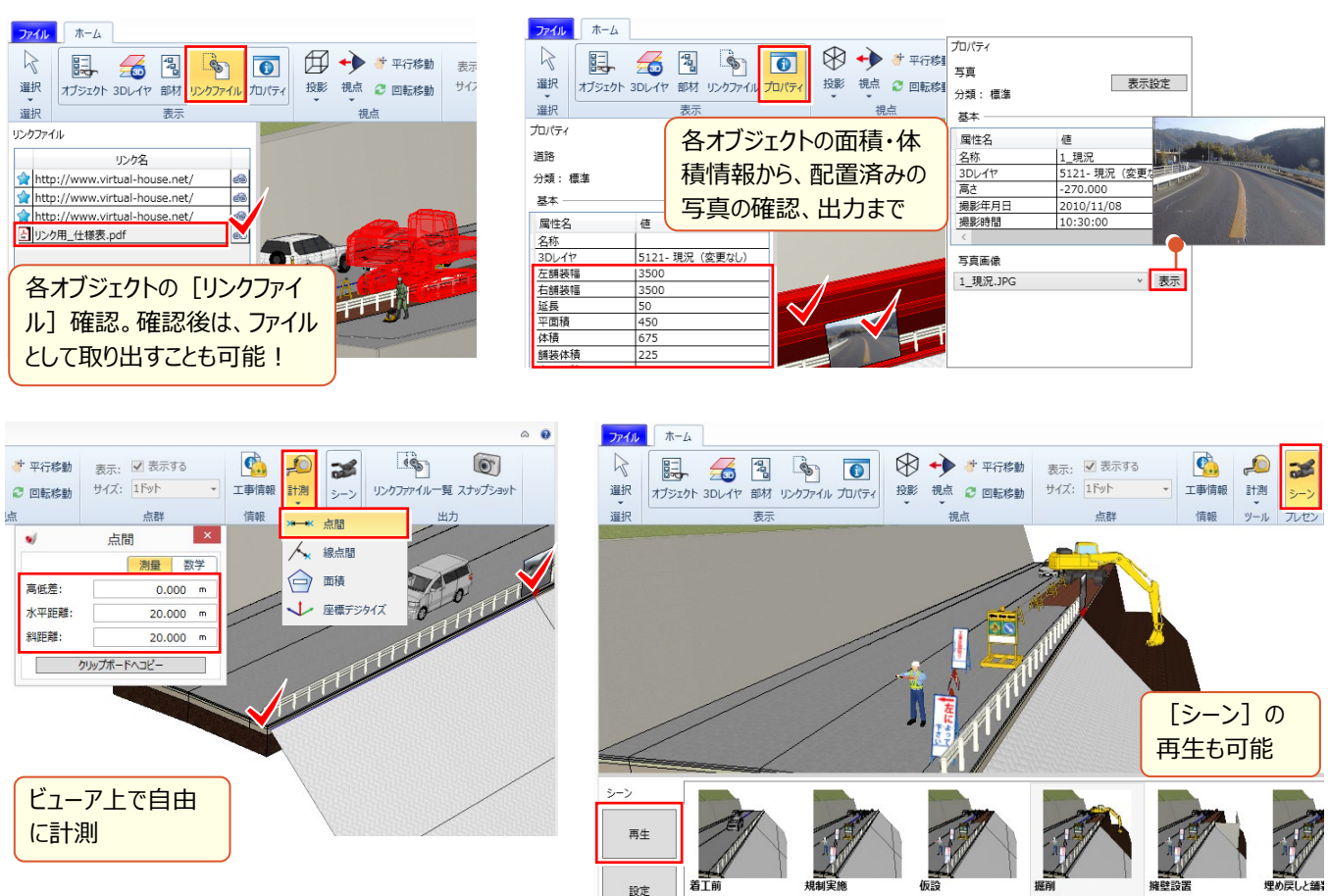